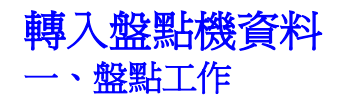

我們通常會在以下兩種狀況進行盤點 :

1. 新店開幕或導入pos初期階段進行盤點,將盤點數量填入產品基本資料表的欄位---期初庫 存數量。

G 期初庫存 

2. 每隔半年或一年定期進行盤點,將盤點數量填入庫存調整單。 **C期初庫存 。**庫存調整

盤點的方法有兩種:

- 1. 執行報表功能印出盤點單,將盤點數量填入盤點單,然後再把資料建檔到POS庫存調整 單。
- 2. 使用盤點機進行盤點,將盤點機的資料下載,轉入盤點數量到POS系統。

 盤點機可以記錄產品條碼(貨號)、盤點數量(數量)、倉號,下載盤點機的資料存檔在電腦硬 中(STOCK.TXT),使用記事本開啓它,然後修改成下圖的排列方式(第一列是產品條碼 盤點數 量,第二列以後就是欄位內容 ),修改好STOCK.TXT就可以依照下述步驟將盤點數量轉入POS 系統。如果您下載盤點機的資料無法轉入POS,可以寄給我,我會幫您解決。

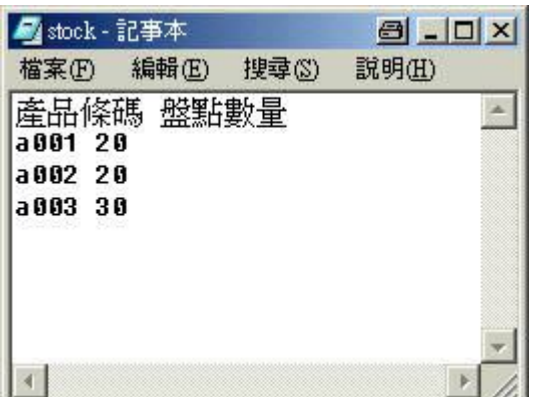

## **二、執行POS安裝目錄中的STOCK.EXE**

- l 新店開幕或導入pos初期階段進行盤點,選 G 期初庫存 ○ 庫存調整
- 期初庫存 6 庫存調整 <sup>l</sup> 每隔半年或一年定期進行盤點,選

執行POS安裝目錄中的STOCK.EXE,就會看到如下圖視窗。

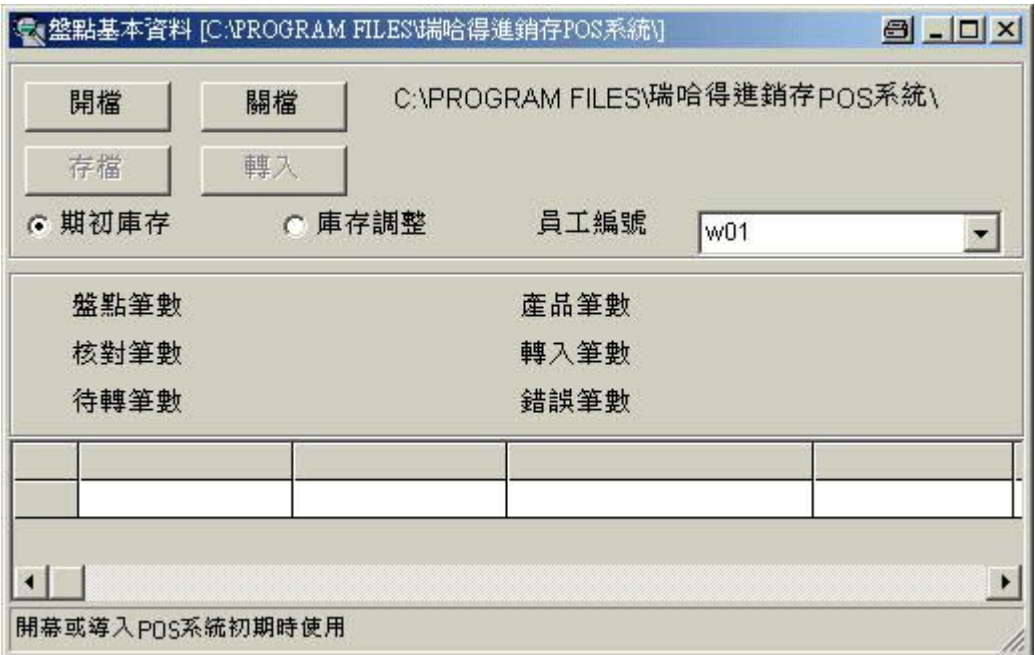

按開檔,開啟您下載盤點機的資料(修改好)。

開檔

開啓視窗中找STOCK.TXT, 按開啓。

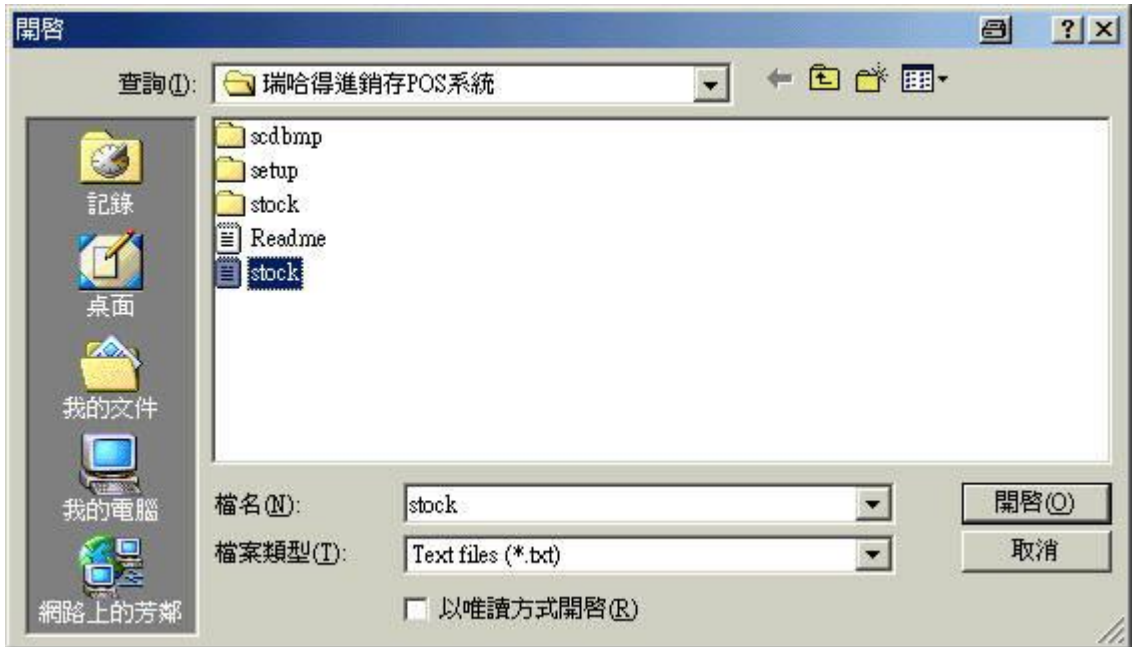

完成開檔後。請檢查以下數量和盤點資料記錄。

盤點筆數 : STOCK.TXT中的盤點資料記錄數量。

產品筆數 : 產品基本資料表中記錄的數量。

核對筆數 : 盤點資料記錄對映到產品基本資料表中記錄的數量。

待轉筆數 : 準備轉入POS系統記錄的數量。

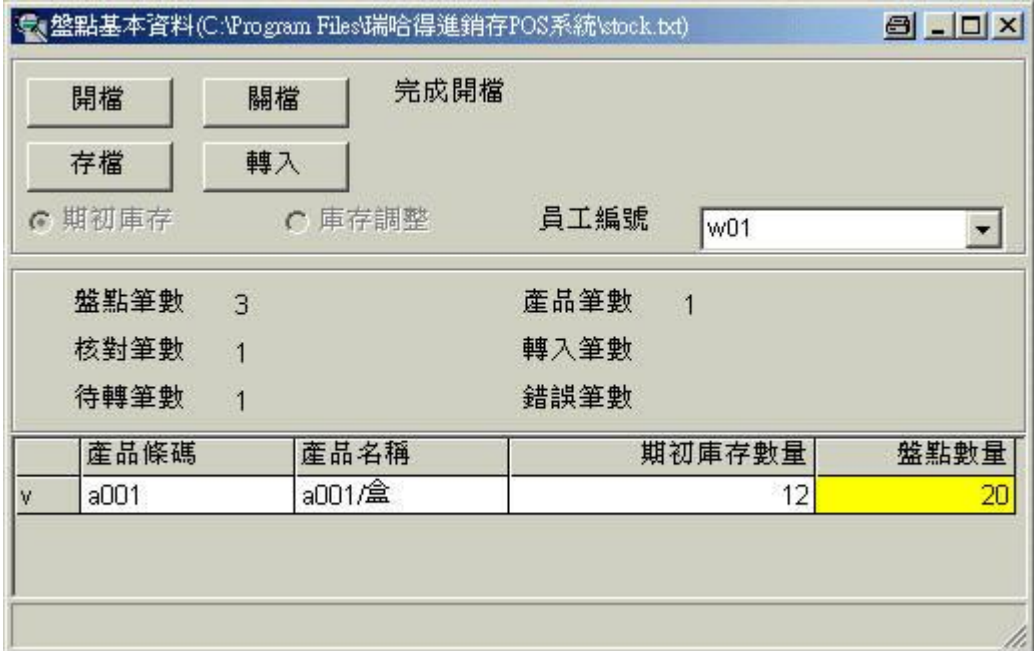

檢查無誤後,請按下轉入。

轉入 |

如果不繼續轉入,請按取消。

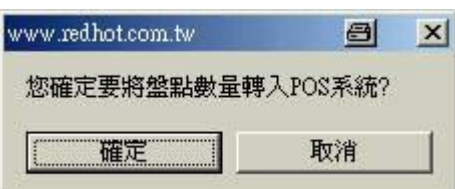

請指定備份路徑。按碓定後就會進行備份資料庫和轉入盤點資料。

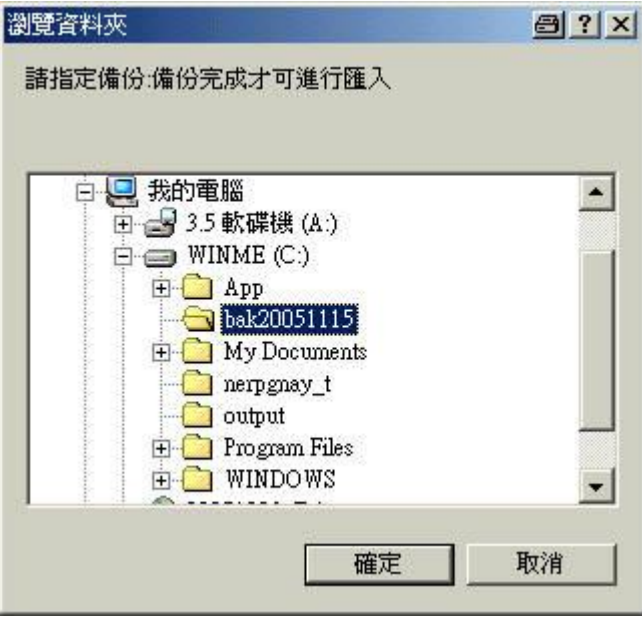

完成轉入。

完成轉入

完成"期初庫存"轉入後,再以 "期初庫存" 轉入方式開啓STOCK.TXT。

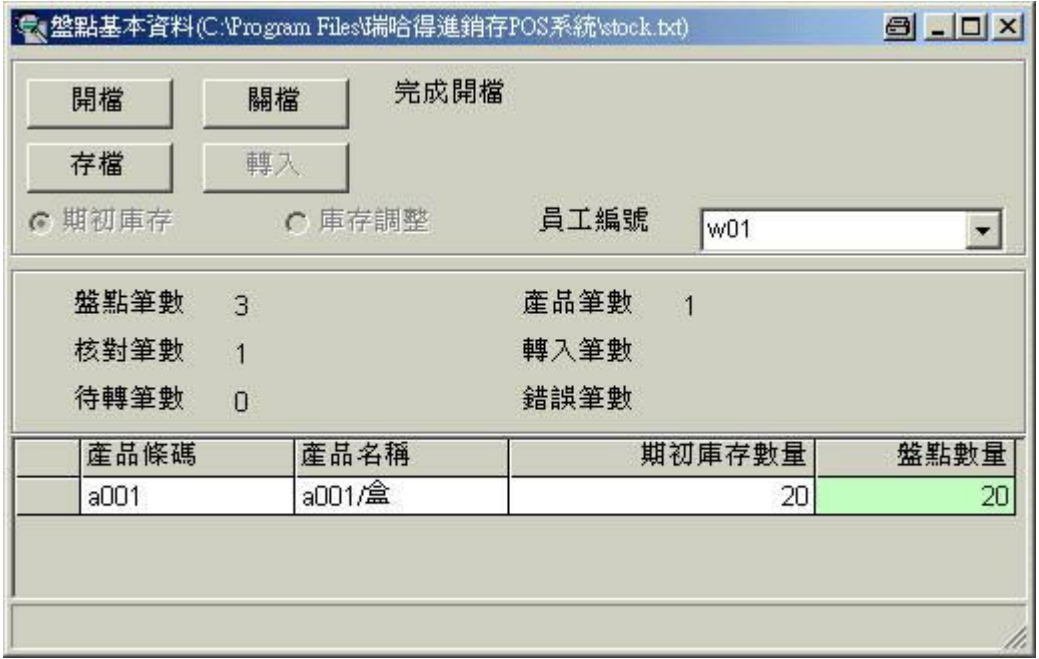

以 "庫存調整" 轉入方式開啓STOCK.TXT。會有不同的結果,進行 "庫存調整" 方式轉入資 料,資料會記錄在庫存調整單中。

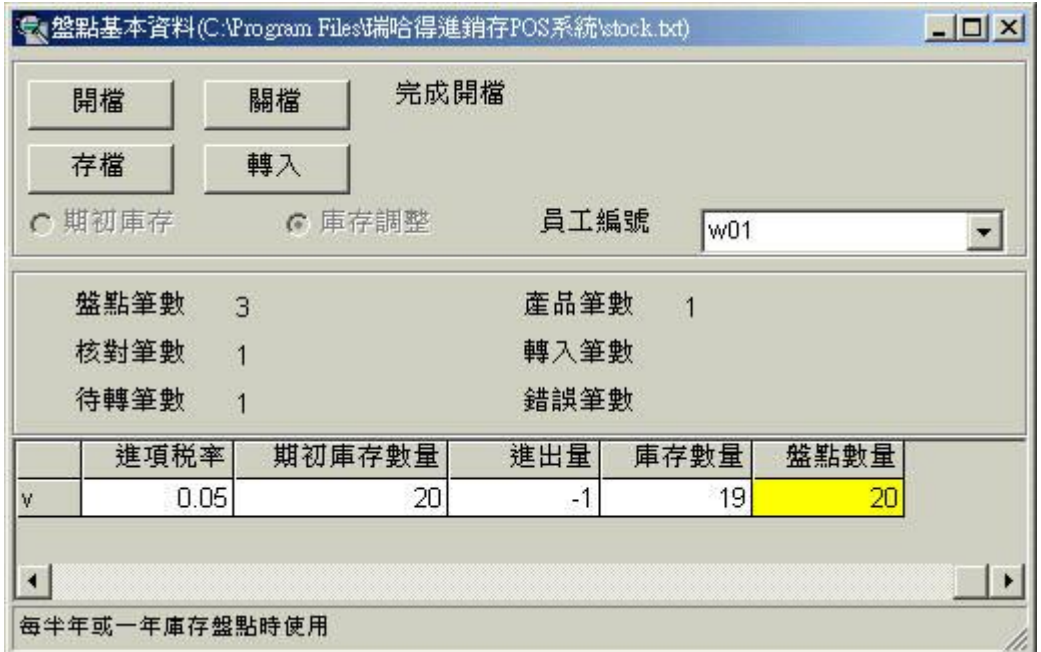

## **三、進貨單、銷貨單、退回單匯入盤點機資料**

您可以利用下載盤點機的資料檔來建立進貨單、銷貨單、退回等單據明細。首先您需要將 品的條碼和數量輸入到盤點機裡,完成盤點機資料收集後,使用廠商提供驅動程式,將資料T 載到電腦裡。

**▲**<br>▲銷貨 : 處理銷貨作業相關事宜。執行項目1銷貨功能,點選銷貨單工具列中 "新增/匯*入* 盤點機"。

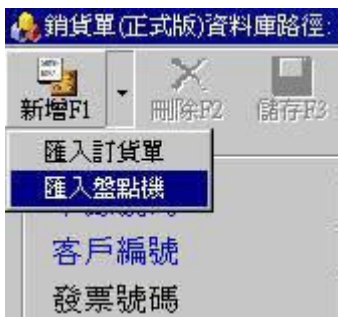

 執行"新增/匯入盤點機"功能,會彈出開啟文字資料檔案(\*.txt)的視窗。挑出您的盤點機下載 的資料檔案,按開啟。

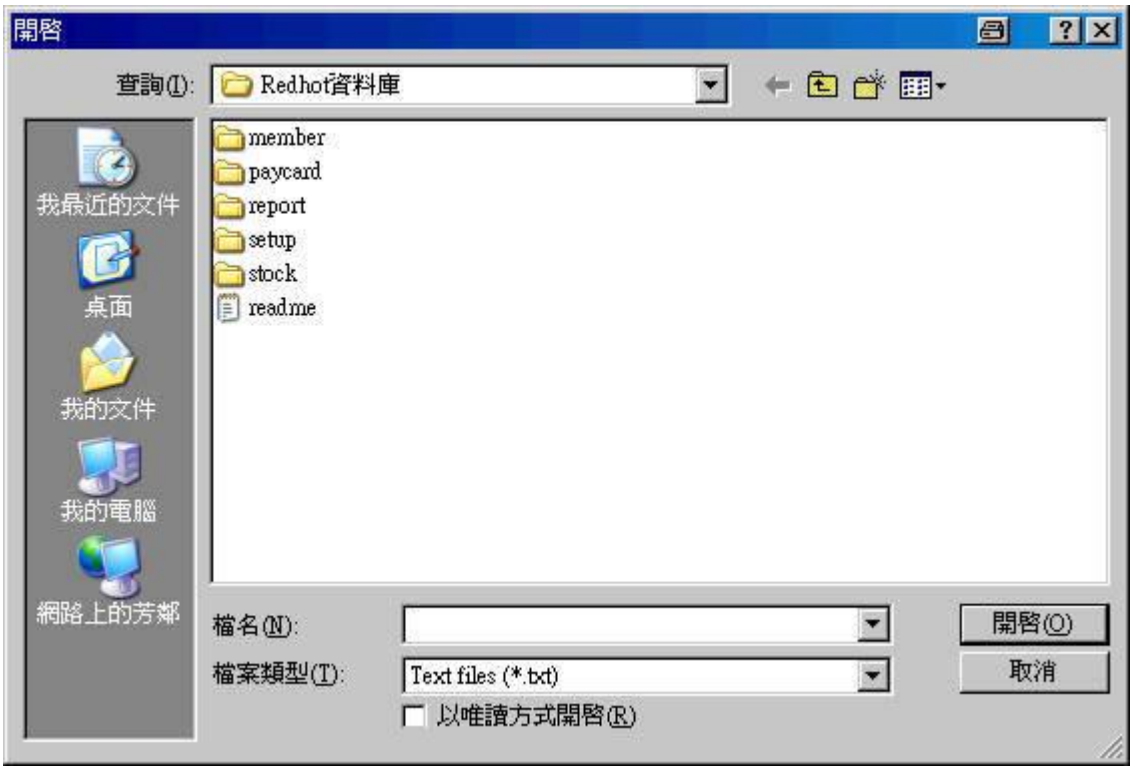

如果盤點機檔案是依照上述產品條碼,盤點數量的兩行資料,銷貨明細就會找出該產品條 在產品基本資料表中對映到的產品代碼,產品名稱、單價等欄位內容。要修改這些欄位資料 時,請移動滑鼠到欲修改資料的方格子上方,按滑鼠左鍵。輸入修改內容後,按ENTER完成们 改。

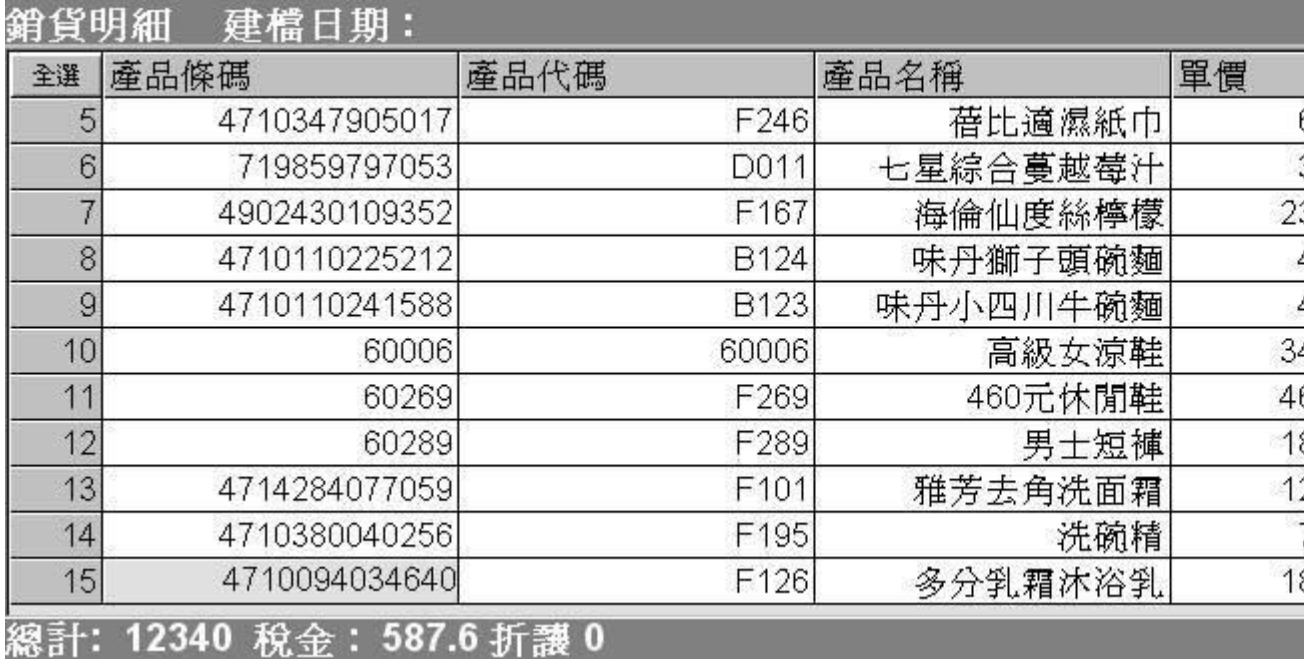

填寫單據號碼客戶編號…等欄位,按新增。

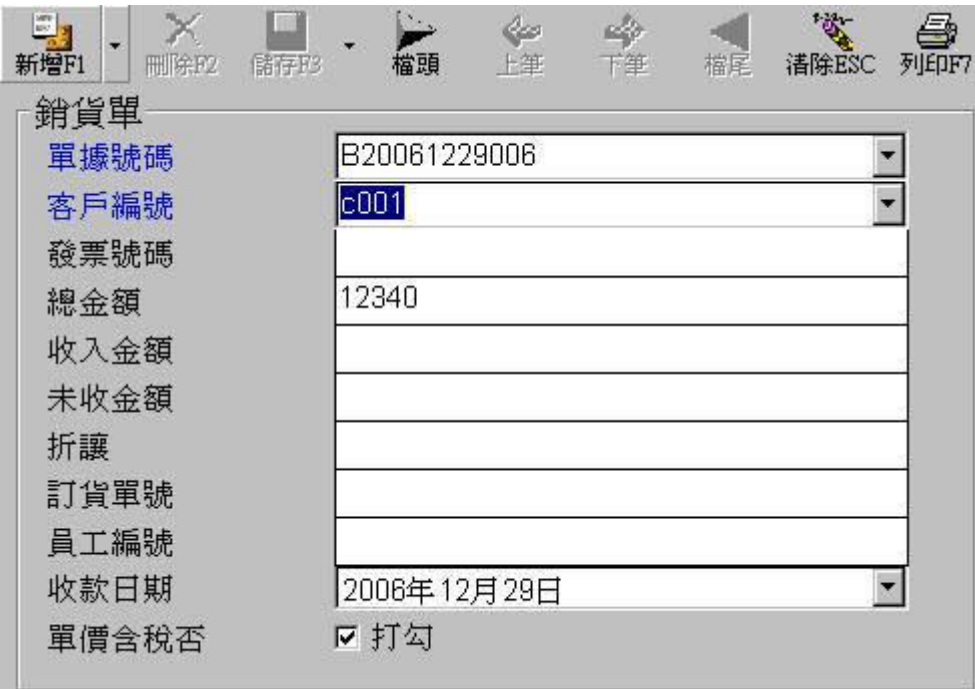

執行 "新增/停止盤點機",就可停止匯入盤點機工作。

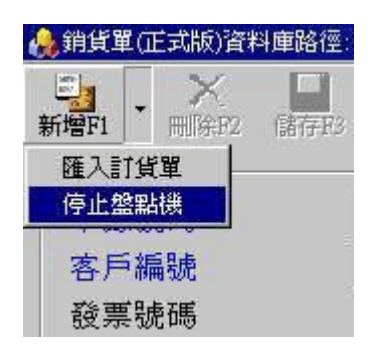

## 第7頁,共7頁

瑞哈得軟體 REDHOTSOFT WEB:[WWW.REDHOT.COM.TW](http://www.REDHOT.COM.TW) 鄧智陽 TEL:0919910435 網路電話 SkyPe: redhotsoft [EMAIL:beyang.teng@msa.hinet.net](mailto:EMAIL:beyang.teng@msa.hinet.net)